# **21ST CENTURY SKILLS FOR ONLINE TEACHING LEARNING AND COLLABORATIVE RESEARCH Scholastica C Ukwoma Ph.D**

**[scholar.ukwoma@unn.edu.ng](mailto:scholar.ukwoma@unn.edu.ng)**

# THE PRESENTATION COVERS

- o The driving forces for online teaching
- o The changing roles of Librarians/Libraries
- o Online platforms & tools for teaching and collaborative learning
- o Reference Management
- o Online journal submission

### DRIVING FORCES IN LEARNING

- Accessibility of technology
- Anywhere-anytime living
- **o** Changing school practices
- Changing learner expectations
- **o** Expectations of 21<sup>st</sup> century workplaces

### TEACHING USING MODERN TECHNOLOGY

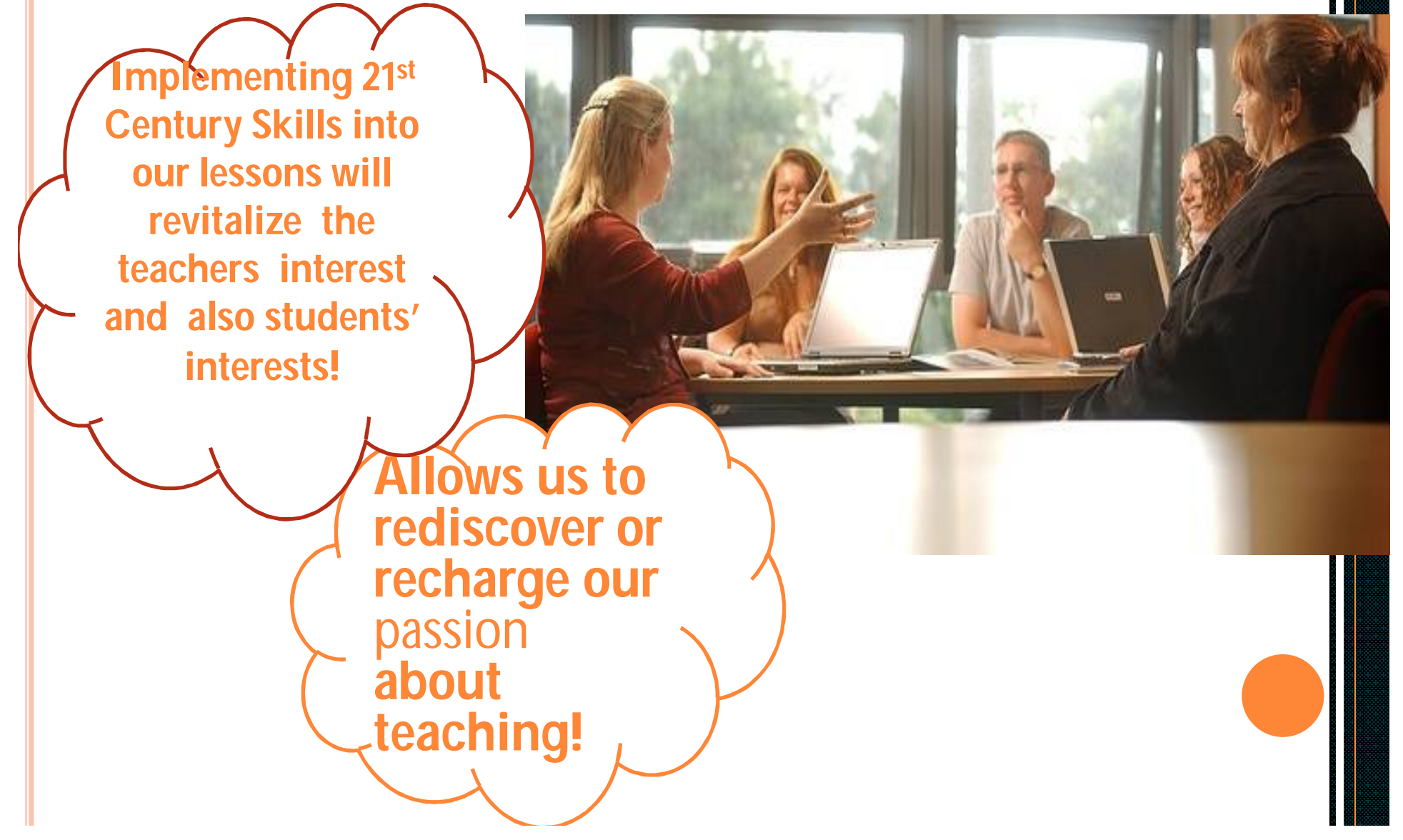

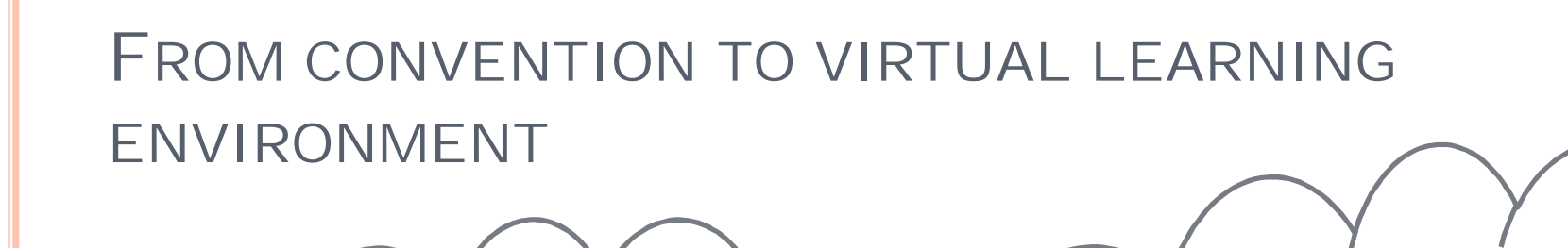

Conventional

classroom

# Technology based classroom

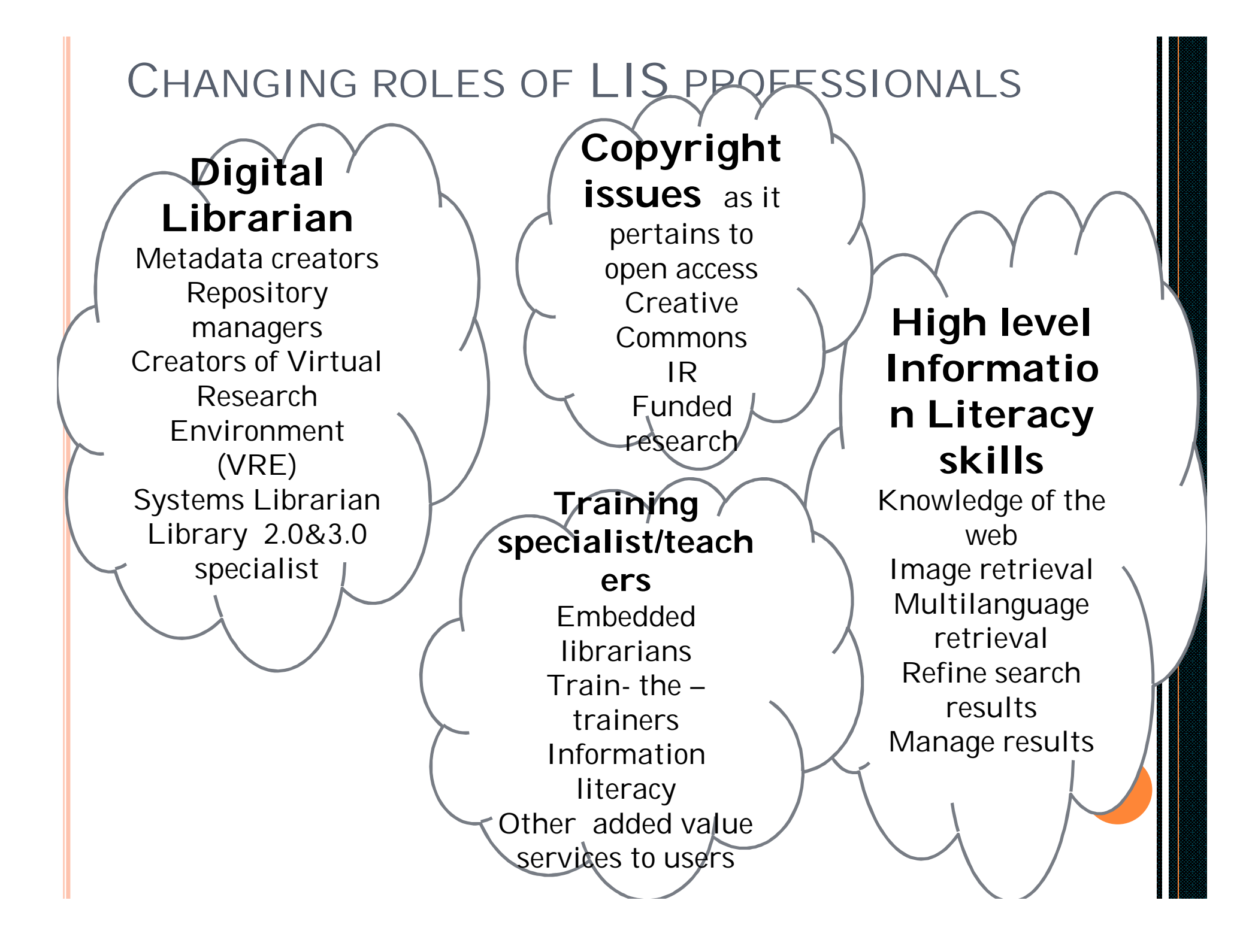

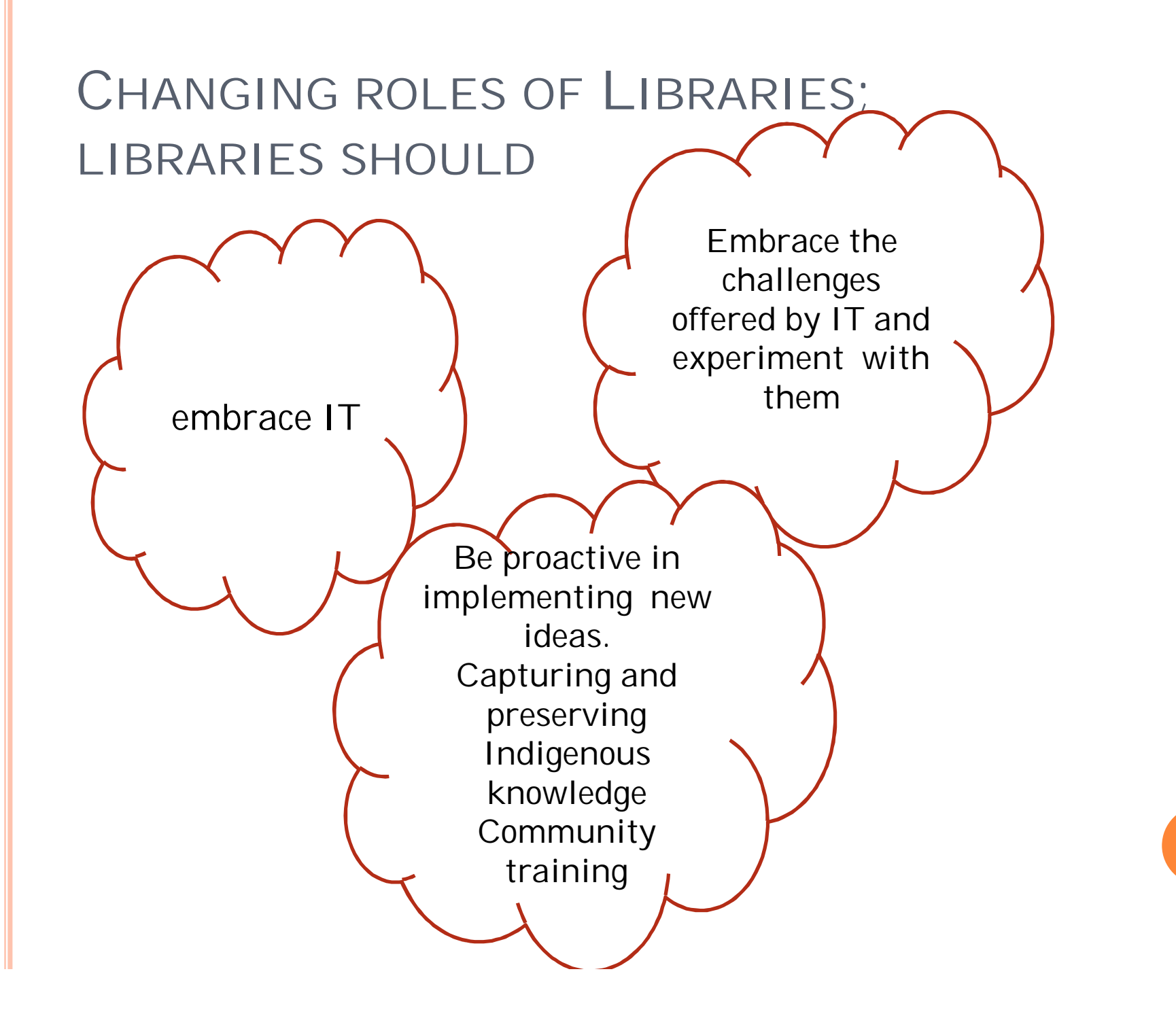

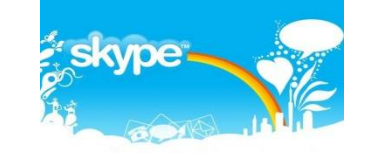

# **SKYPE**

- o Skype is an online video-calling tool that allows users across the world to communicate, for free, via the Internet.
- o Skype has been around for a long time, but it has only recently tapped its educational potential..

# **MOOCS**

o Massive Open Online Courses

# Examples

- Coursera [www.coursera.com](http://www.coursera.com)
- EdX [www.EdX.org](http://www.EdX.org)
- Udacity [www.Udacity.com](http://www.Udacity.com)

### COUSERA PAGE

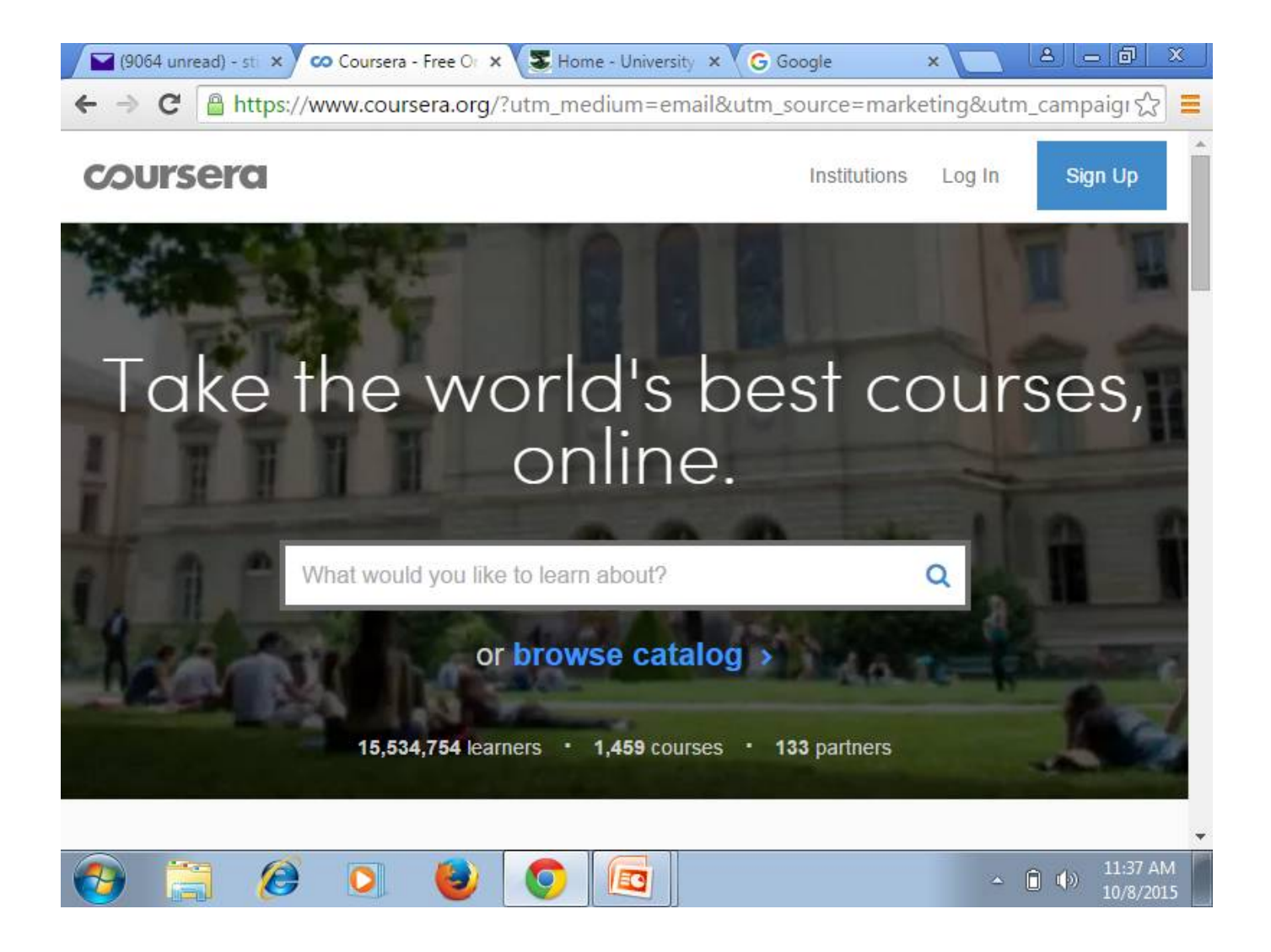

### PREZI

- o Prezi allows you to make cool interactive presentations and collaborate on projects in real time. It can also feed updates of your work to your devices.
- **o** Educators and students can use it.
- o One of the things that makes Prezi stand out is the versatility of its presentations.

### **PBWORKS**

 **PBworks:** Formerly PBwiki, is online collaborative tool to give your students access to online materials, book lists, and resource links; and share information between students and teachers.

# GOOGLE APP

### **o** Google Docs

- Editing
- File sharing tool
- Google scholar
	- Creating email alert
	- Simple and advanced search

o Drop box

# RESEARCH GATE

- o Is a professional network for scientist, it enables researchers to collaborate with their colleagues and build their professional networks.
- o Researchers can create groups and invite fellow researchers to join

# REFERENCE MANAGEMENT

- o Zotero to collect organise cite and share research resources <https://www.zotero.org/>
- **o** Microsoft word
- o Mendeley

# MEANING OF JOURNAL IMPACT FACTOR

- A method journal evaluation metrics
- Developed by Eugene Garfield, the founder of Institute for Scientific Information (ISI) (now Thompson Reuters [http://science.thomsonreuters.com\)](http://science.thomsonreuters.com))
- A measure of journal citations
- It is "a measure of frequency with which the average cited article in a journal has been cited in a particular year." (Garfield, 1976)

# THINGS TO CONSIDER IN CHOOSING A TOPIC

- topics that are topical/timely
- topics that will generate original ideas
- the publication area of the journal
- topics with national and international scope

# STEPS TO ACCESS THE DATA BASES OF IF JOURNALS

- Use a search such as Google to locate a database or you type in the URL
- o Log on to <http://ip-science.thomsonreuters.com/mjl/> or Log on to [www.scimagojr.com](http://www.scimagojr.com)
- **o** for Thompson Reuters data base
- Click on Master list of journals locate
- **o** Click on broad subject division that appeals to you eg. Social and Behavioral Sciences.

# STEPS CONTD.

- Choose Library and Information science
- **o** Click on search generate list of the journals LIS
- Choose a journal and locate the home page
- o Study the author guidelines of the journal
- o Prepare your paper following the guidelines
- o Submit your paper using the required submission process

# THOMSON REUTERS WEB SITE: HTTP://IP-SCIENCE.THOMSONREUTERS.COM/MJL/

#### **MASTER JOURNAL LIST**

**FAQS** How do I submit a journal?

What is the status of my journal submission?

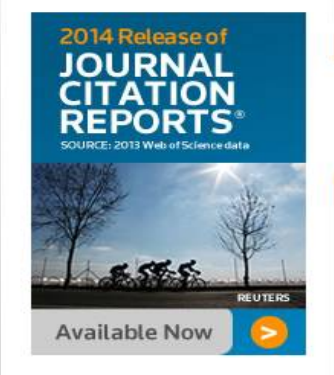

#### **SEARCH OUR MASTER JOURNAL LIST** Search Terms:

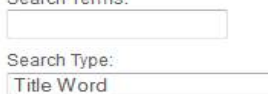

The Master Journal List includes all journal titles covered in Web of Science.

Refer to the Journal Submission Process if you wish to submit a print or electronic journal for evaluation.

Our essay, The Thomson Scientific Database: The Journal Selection Process, describes the selection process used.

**JOURNAL LISTS** 

٠

#### JOURNAL LISTS FOR SEARCHABLE DATABASES

Arts & Humanities Citation Index® > (Web of Science)

Biological Abstracts >

DIODIO DOCUTULO N

#### **SOURCE PUBLICATION DOCUMENTS**

- Arts and Humanities Citation **Index Source Publication ZA** PDF
- **Science Citation Index Expanded Source Publication** 内 PDF
- Social Science Citation Index Source Publication **2** PDF

MORE INFORMATION ABOUT Journal, book and proceedings submissions to Web of Science<sup>SM</sup>

# SOCIAL SCIENCE JOURNALS

IP & Science Master Journal List Journal Search **JOURNAL SEARCH** MORE INFORMATION ABOUT **CC/SOCIAL AND BEHAVIORAL SCIENCES** Journal, book B and proceedings submissions to Find a specific journal by title, title words, or ISSN **Web of Science Core Collection** View a list of all journals View a list of all journals covered in a specific category **SUBMITTING** A JOURNAL? View a list of all journal coverage changes **Build bibliographies** in more than 5,000

# SUBJECT CLASSIFICATIONS IN SOCIAL **SCIENCE**

### **INTELLECTUAL PROPERTY & SCIENCE**

**THOMSON REUTERS** 

Site Search

 $\alpha$ 

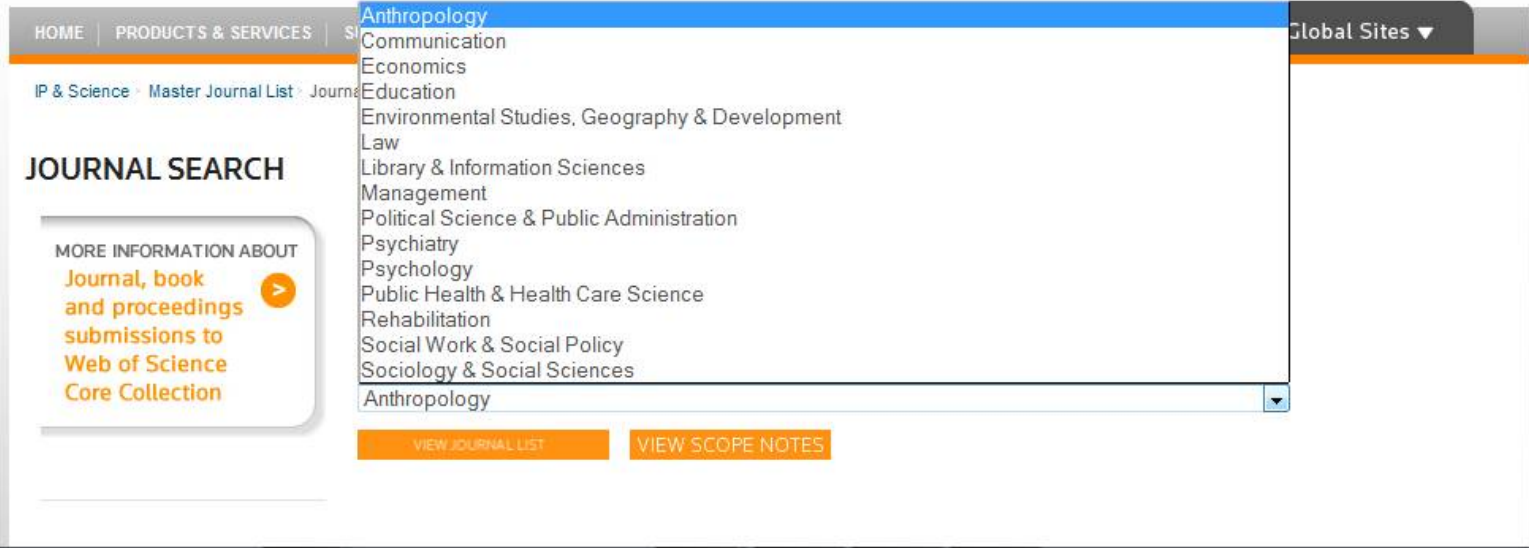

# LIST OF LIBRARY AND INFORMATION SCIENCE JOURNALS

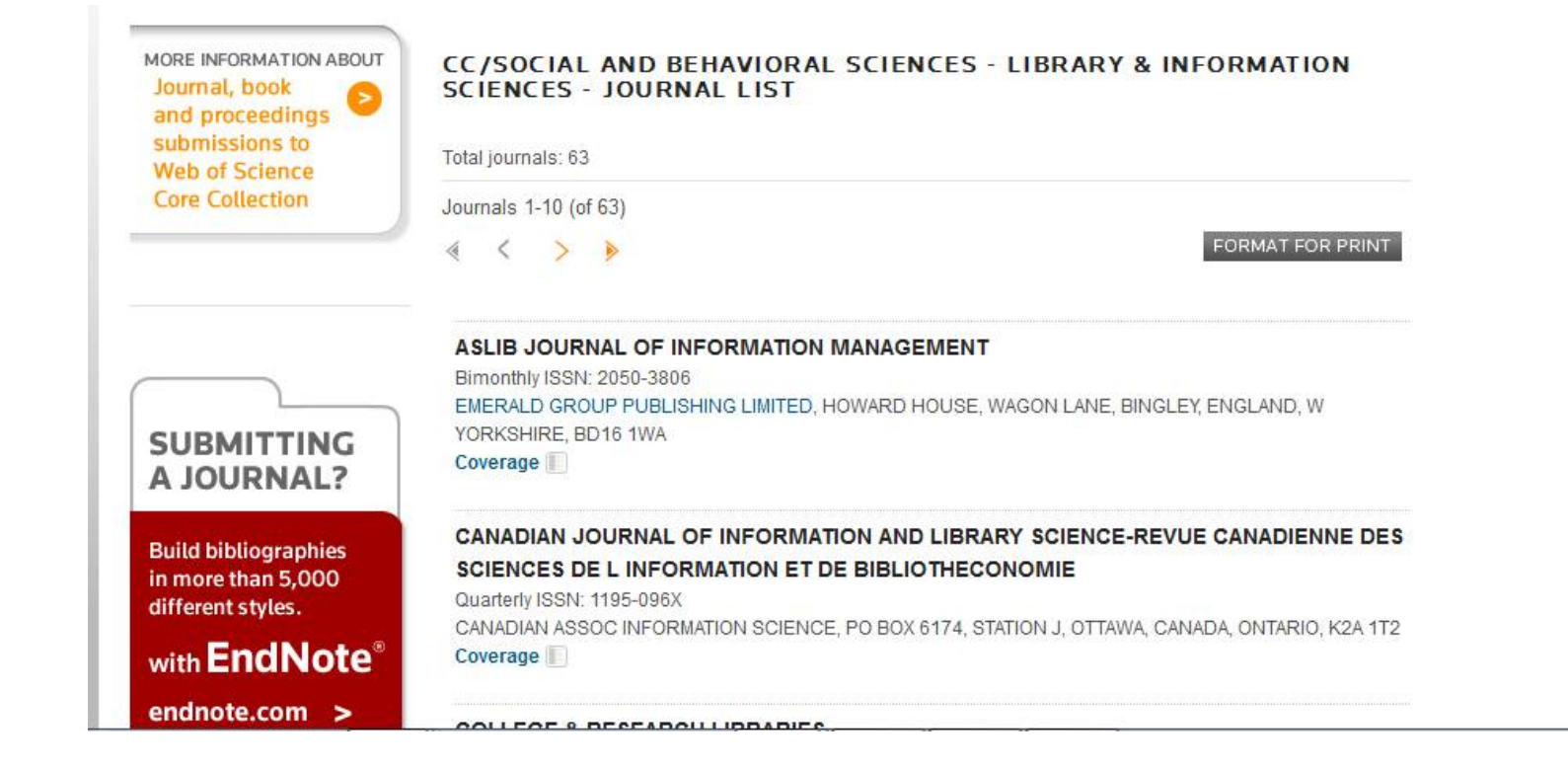

# SUBMITTING ARTICLE THROUGH OJS

 OJS – Online Journal Submission It is a platform for the submission of articles electronically for publication.

### PRACTICAL EXAMPLE

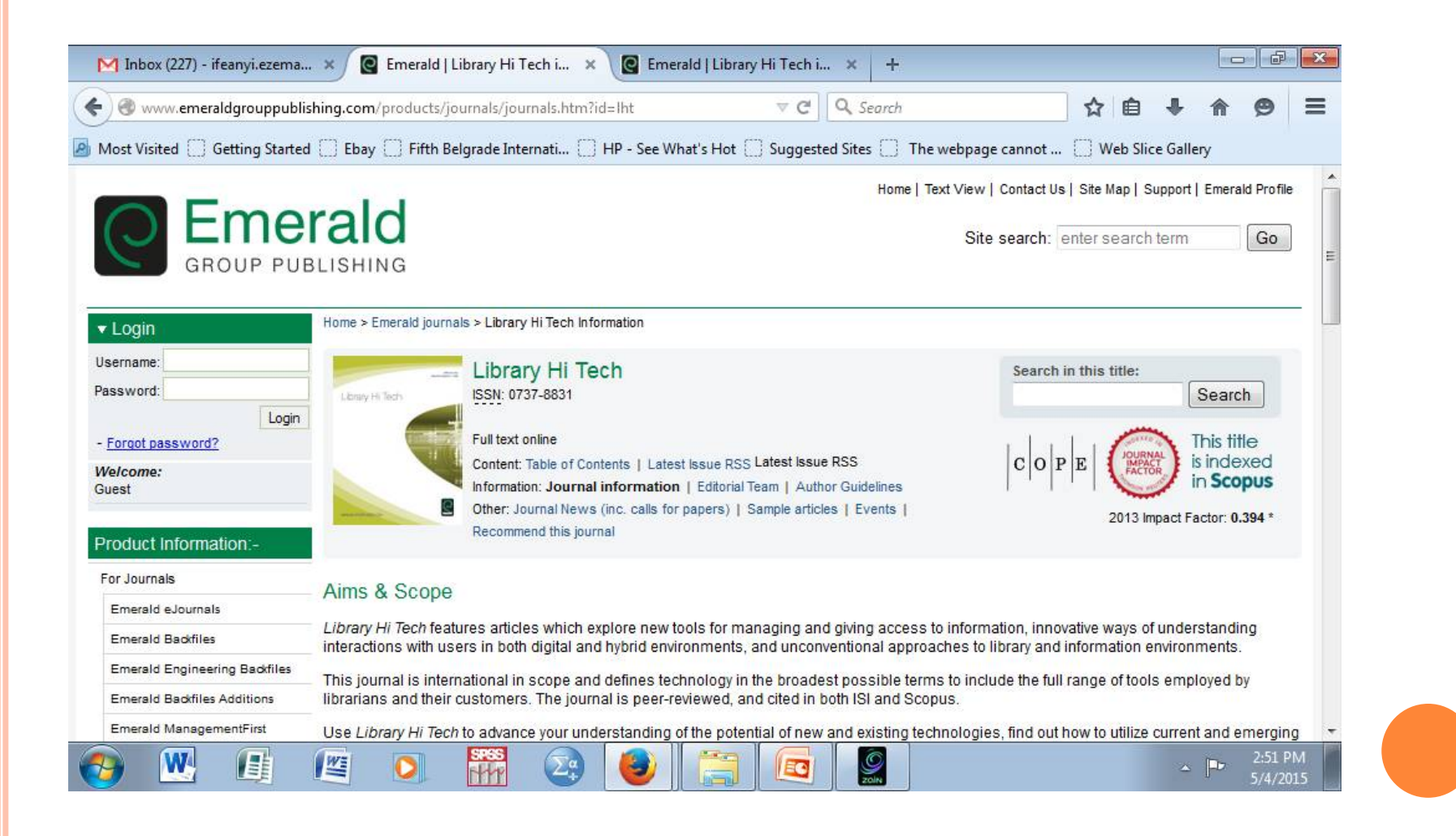

# REGISTRATION PROCESS HTTP://MC.MANUSCRIPTCENTRAL.COM/LHT

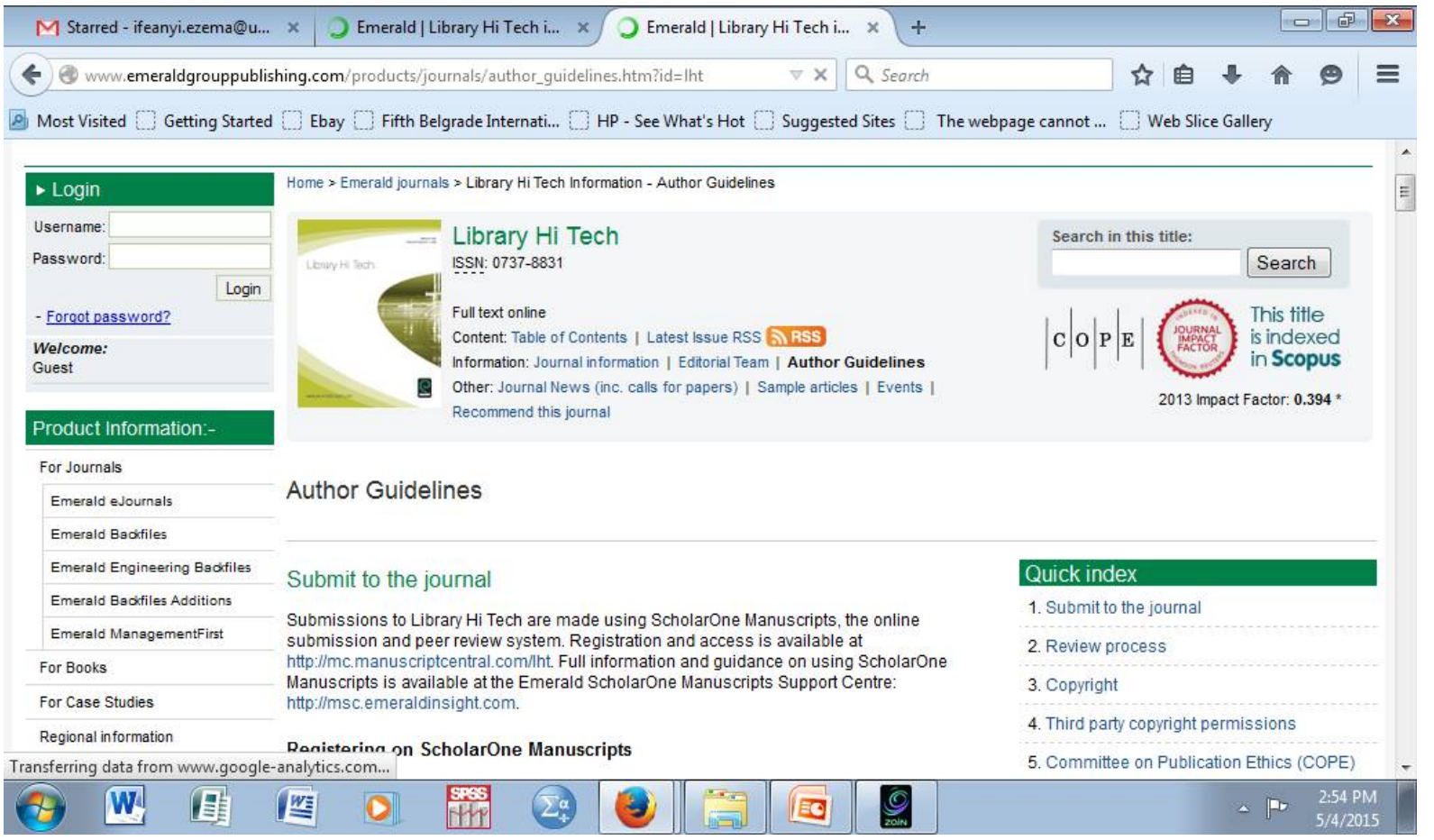

# REGISTRATION PLATFORM

This is a notice to alert you that we will be conducting scheduled maintenance. ScholarOne Manuscripts will be unavailable from 9:00 PM - 11:00 PM Eastern Time on Tuesday, May 05, 2015. We will make every effort to complete this work as quickly as possible.

ScholarOne Manuscripts v4.16 Service Period: GMT: Wednesday, May 06, 2015 1:00 AM - 3:00 AM New York: Tuesday, May 05, 2015 9:00 PM - 11:00 PM Los Angeles: Tuesday, May 05, 2015 6:00 PM - 8:00 PM Beijing: Wednesday, May 06, 2015 9:00 AM - 11:00 AM<br>Tokyo: Wednesday, May 06, 2015 9:00 AM - 11:00 AM<br>Sydney: Wednesday, May 06, 2015 10:00 AM - 1:00 PM

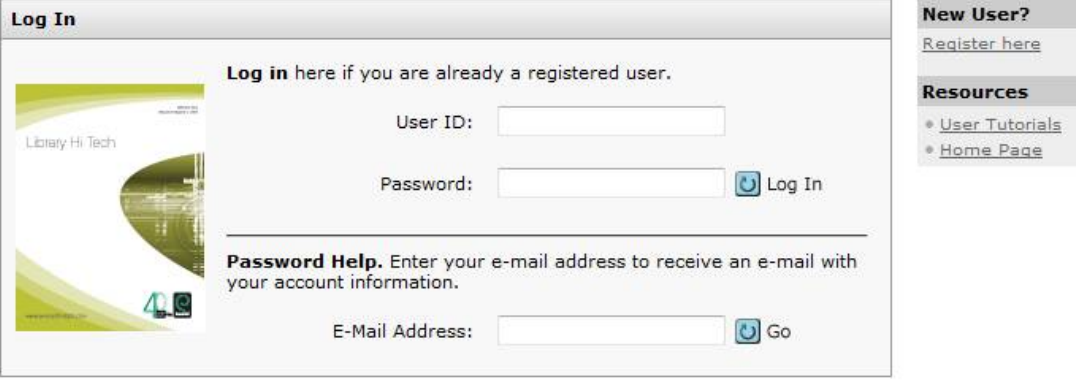

### STEPS IN REGISTRATION

#### **E-mail Addresses**

- . E-mails will always be sent to the 'Primary E-mail Address'. If you would also like copies of the e-mails to go to a second address, please complete the 'Primary Cc E-mail Address' as well. The Primary Cc E-mail address is optional.
- · 'Secondary E-mail Address' and 'Secondary Cc E-mail Address' are for the records only and will not receive correspondence generated from the system. The site administrator may use these if your primary e-mail is unable to receive messages. These fields are optional.

When you are finished, click "Next."

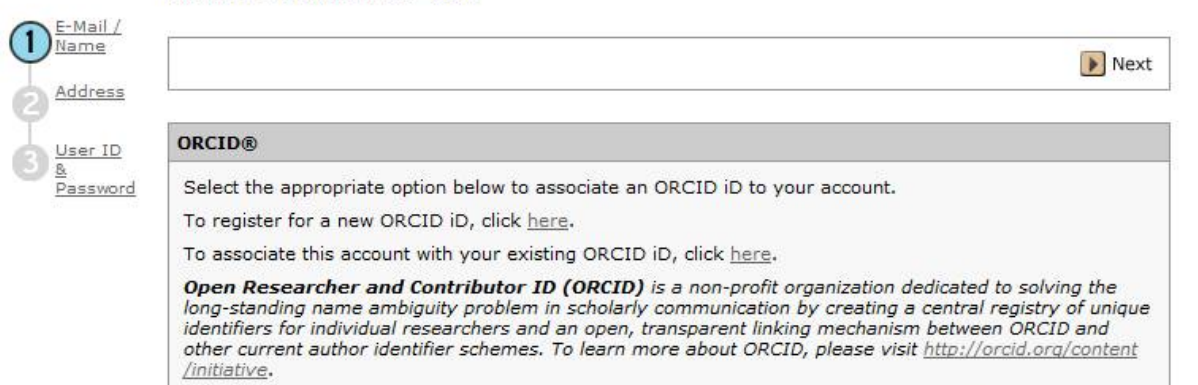

 $\Box$ 

# PAPER SUBMISSION

- **o** Registration
- Location of the author central
- o Note the steps for uploading of the paper
	- Title of the paper
	- Paper type
	- Submission of abstract
	- Submission of additional authors
	- Uploading of the paper
	- Create the PDF and view it
	- Approve the submission

# o Thank You

### o QUESTIONS AND PRACTICALS

# HANDS ON

- **o** Create a file using Google docs
- o Invite your colleagues to edit the document
- **o** Editing documents in Ms word using Track changes
- Create a Zotero account
- Download and save some articles to Zotero
- **o** Cite the articles in your work
- o Insert the biblography
- Submit your article for publication using OJS

### STEPS IN INSTALLING ZOTERO

- o Click on [www.zotero.org](http://www.zotero.org)
- **o** From the home page click on documentation
- o It takes you to documentation page, then click on installation
- **o** Next you will see the installation guide, click on the link zotero download page
- Select download zotero 4.0 for firefox
- Wait for it to download then click on run to install the software

# STEPS CONTD

- o After that click on plugin for Word or LibreOffice
- **o** It opens the next page, Installing Word **Processor Plugins for Zotero for Firefox,**  scroll down and select word for windows, plugin if you are using windows or word for Mac if you are using Mac.
- Download and install
- **o** After the installation, restart your system
- o Open Ms word you will see zotero on the menu bar.